**Submitting Your Return Information & Making Payments to the Federal Government Using MemberDirect Online Banking** 

- 1. Log in to MemberDirect Online Banking
- 2. Select "Payments"
- 3. Select "Pay Business Taxes"
- 4. Select "Add Account" for the type of payment(s) you wish to pay

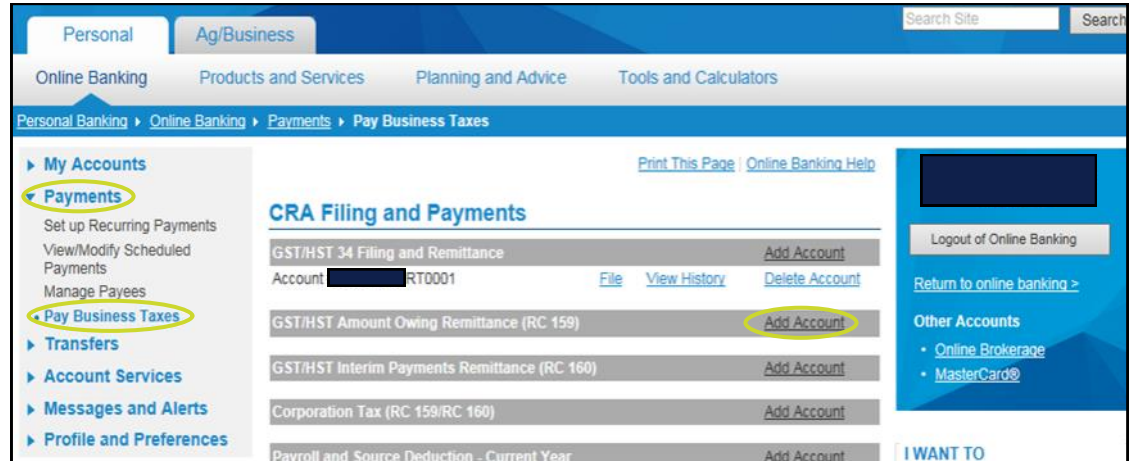

5. Enter your CRA Business Number and click "Add Account"

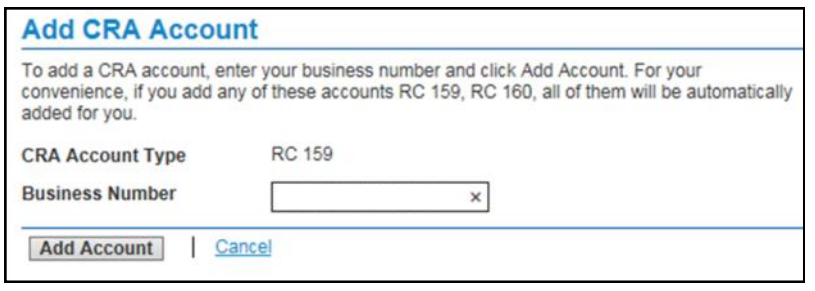

6. Click "Return to CRA Filing and Payments"

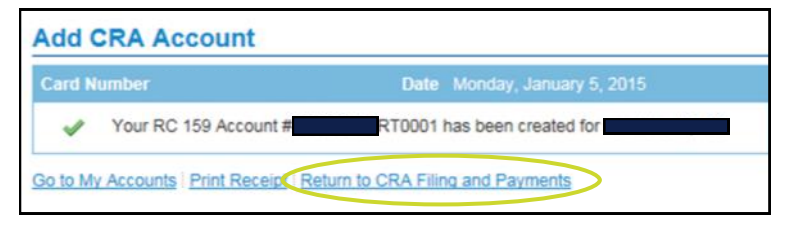

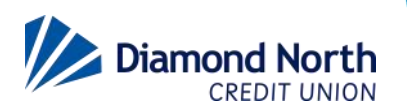

## **Submitting Your Return Information & Making Payments to the Federal Government Using MemberDirect Online Banking**

7. Click "Remit" for the payment you want to remit

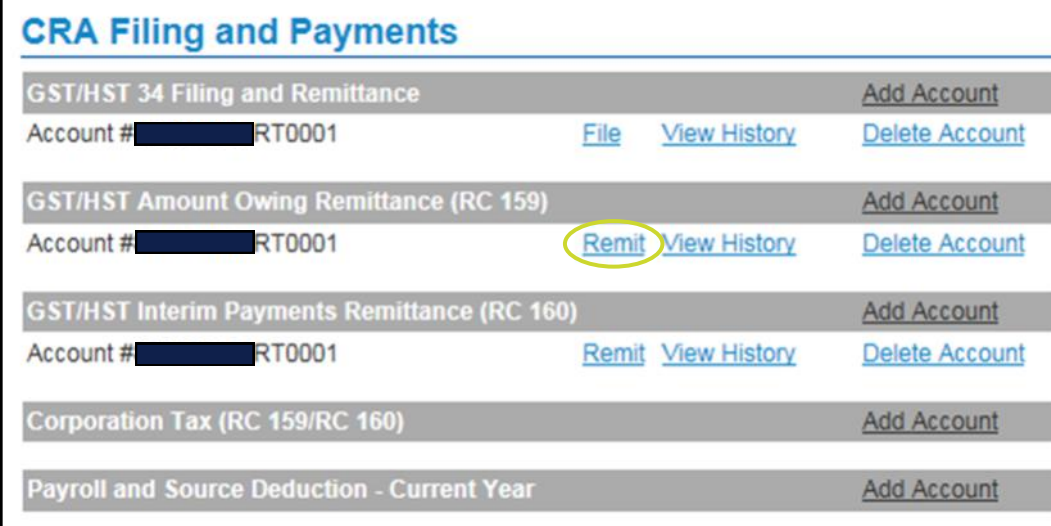

8. Complete the information below and then click "Continue"

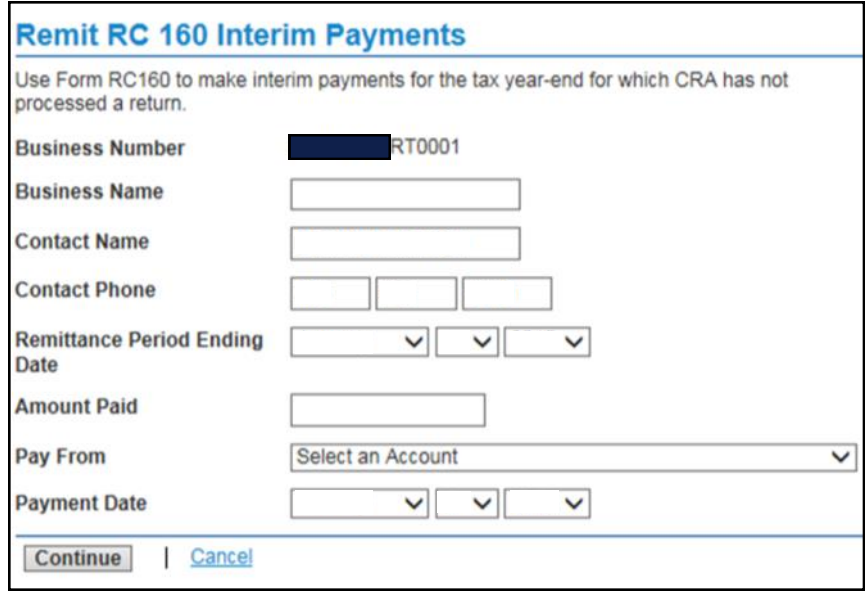

The payment will debit the selected account, and the funds and information from the form will be forwarded to the CRA.

If you have any questions, please call our Help Desk at 1-855-862-4242, or your branch.

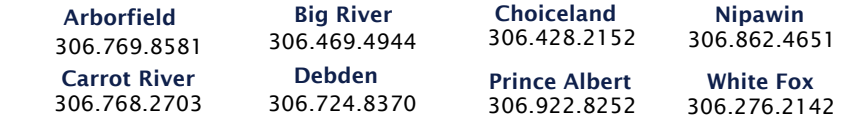

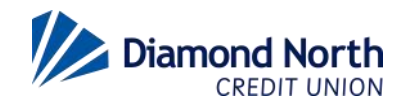